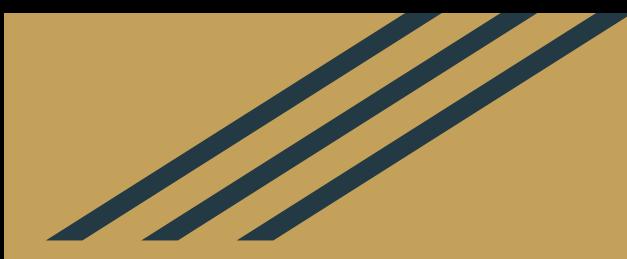

## LMS Moodle Aktivität-Glossar

Beispiel des aktiven und gemeinschaftlichen Fremdsprachenunterrichts

> Marina Lovrić, viša lektorica Odjel za germanistiku Sveučilišta u Zadru

XXX. Internationale Tagung des Kroatischen Deutschlehrerverbandes Novi Vinodolski, 28.-30. Oktober 2022

## Aktivität - Glossar

Lernziele:

- Förderung der Zusammenarbeit von Studierenden
- Erstellung einer Sammlung von Begriffen und den entsprechenden Erläuterungen in Form eines Wörterbuchs
- Erweiterung des Wortschatzes durch das selbstständige Erstellen von Glossareinträgen
- Anregung von Diskussionen mit dem Ziel, dass die neuen Begriffe im richtigen Kontext verwendet werden
- Herunterladen und Ausdrucken des fertigen Glossars

## Aufgaben im Glossar

### Lehrende

- Glossar im Kurs anlegen
- Einstellung von Einträgen bestimmen
- Studierenden Informationen zur Nutzung des Glossars bereitstellen
- Aufgabenstellung im Merlin bereitstellen
- Einträge bewerten

### Studierende

- Glossar in Form einer Tabelle mit zwei Spalten entweder im eigenen Heft oder als Excel-Tabelle erstellen (bspw. 1. Spalte = Begriff; 2. Spalte = Übersetzung und Definition)
- Auswahl über die einzutragenden Begriffe und Definitionen treffen
- Anzahl von einzutragendenen Begriffe unter sich einteilen
- Einträge in Glossar im Merlin erledigen
- Glossar herunterladen

## Lehrende: Glossar anlegen

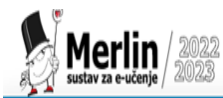

Startseite Dashboard Meine Kurse

Sveučilište u Zadru / Odjel za germanistiku / Diplomski sveučilišni / 3. semestar / Vježbe prevođenja (prirodne znanosti)

Vježbe prevođenja (prirodne znanosti)

Einstellungen Teilnehmer/innen Bewertungen Mehr ~ **Berichte** Kurs

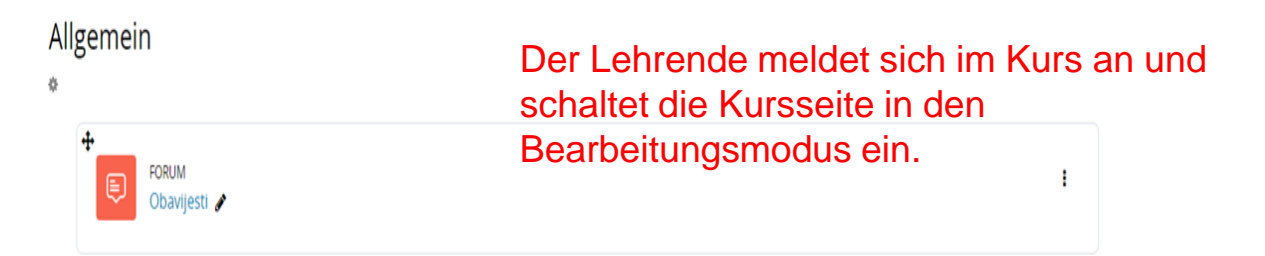

Ø

 $Q$  $Q^3$  $Q$   $Q$   $V$ 

srce

**Bearbeiten** 

## Lehrende: Auf den Link Aktivität oder Material anlegen kliken

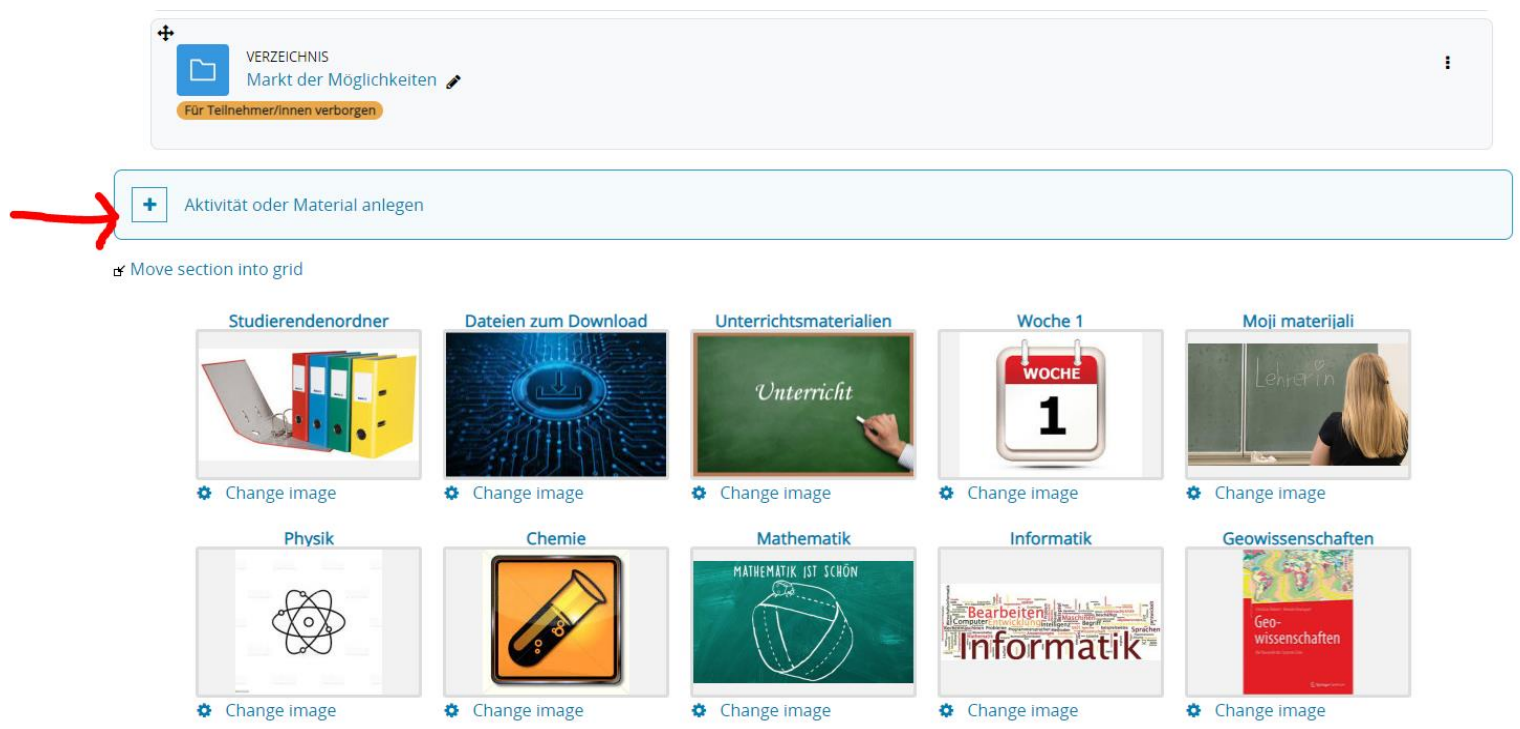

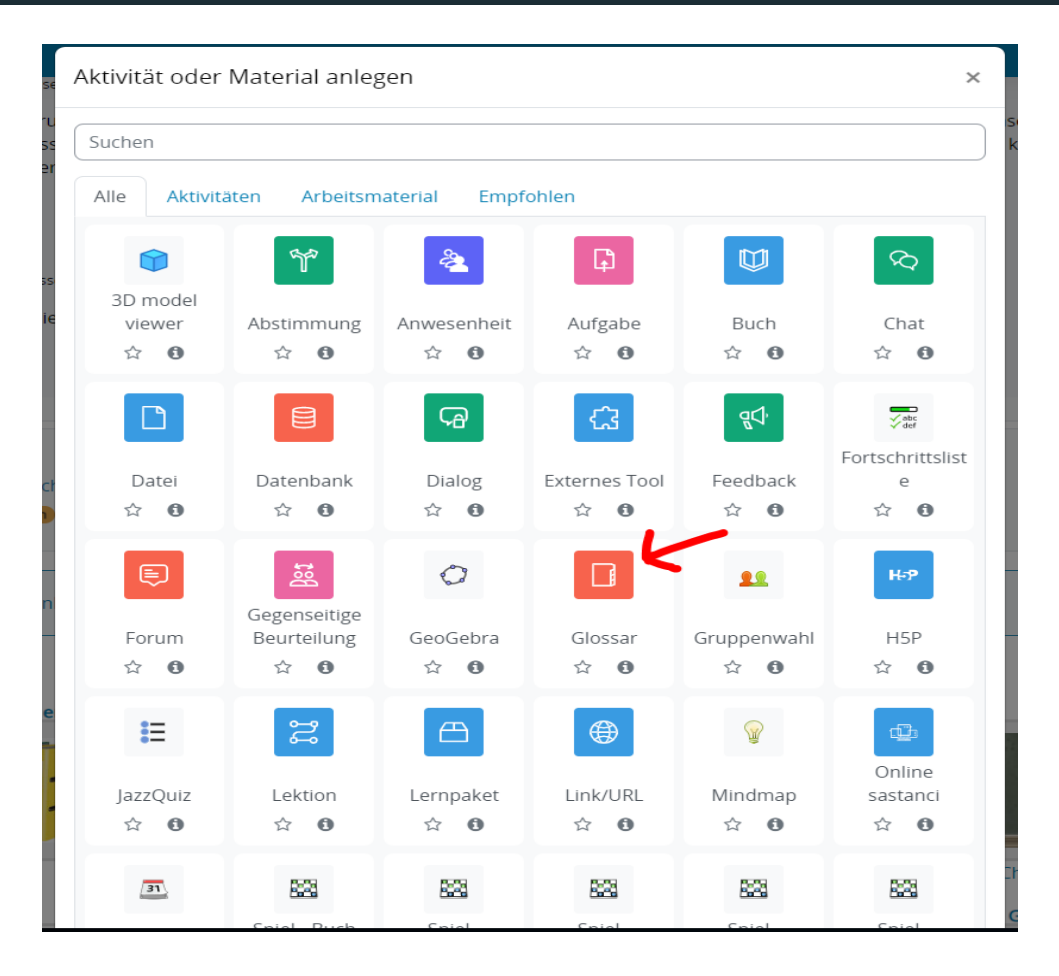

### Lehrende: Einstellung von Einträgen bestimmen

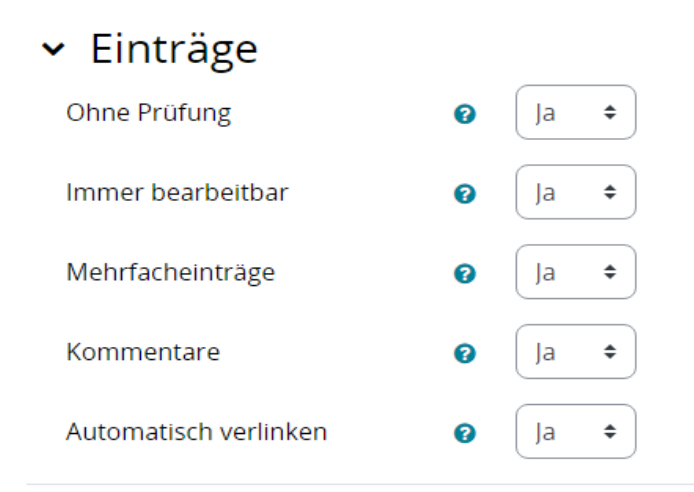

> Darstellung

### Bewertungen

Beispiel von **Einstellungen,** die Studierenden eine gemeinschaftliche Arbeit und Austausch über die Auswahl der Begriffe und deren Definitionen (Erläuterungen) ermöglichen:

**Ohne Prüfung** - Einträge werden sofort nach dem Speichern für alle angezeigt.

**Immer bearbeitbar** - Studierende können ihre eigenen Einträge jederzeit bearbeiten.

**Mehrfacheinträge und Kommentare** - es ist gestattet, mehrere Einträge (Definitionen) zu ein und demselben Begriff zu erstellen. Dadurch kann die Diskussion angeregt werden, mit dem Ziel, dass die neuen Begriffe im richtigen Kontext verwendet werden.

## Lehrende: Einstellung von Darstellung des Glossars bestimmen

#### $\sim$  Darstellung Vollständig mit Autor/in Anzeigeformat ค ÷ Standard: wie das Anzeigeformat  $\div$ Anzeigeformat für die Zulassung @ Einträge pro Seite 100 Alphabet anzeigen 0 la Link 'Alle' anzeigen  $\div$ 0 la. Link '@' anzeigen 0 Druckansicht erlauben. 0 la ÷

Einträge im Glossar können unterschiedlich angezeigt und dargestellt werden - z.B. als Wörterbuch mit Synonymen oder ohne sie, als eine alphabetische Liste ohne Erläuterung ua. **Die Option** *Vollständig mit Autor/in* lässt zu, dass die Studierenden als Autor/innen ihrer Beiträge hervortreten können.

**Durch Druckansicht** erlaubt der Lehrende, dass Studierende das Glossar ausdrücken dürfen.

## Lehrende: Einstellung der Bewertungen

### × Bewertungen

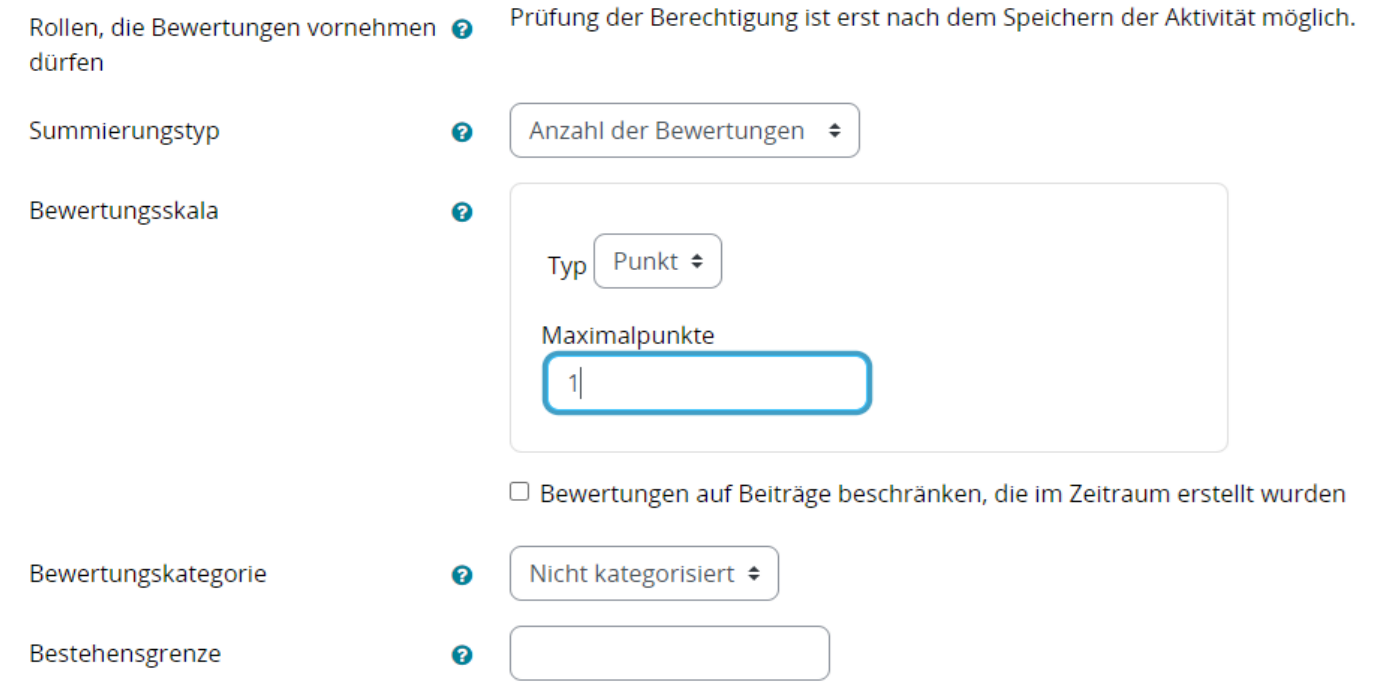

Sveučilište u Zadru / Odjel za germanistiku / Diplomski sveučilišni / 3. semestar / Vježbe prevođenja (prirodne znanosti) / Glossar hinzufügen

### Vježbe prevođenja (prirodne znanosti)

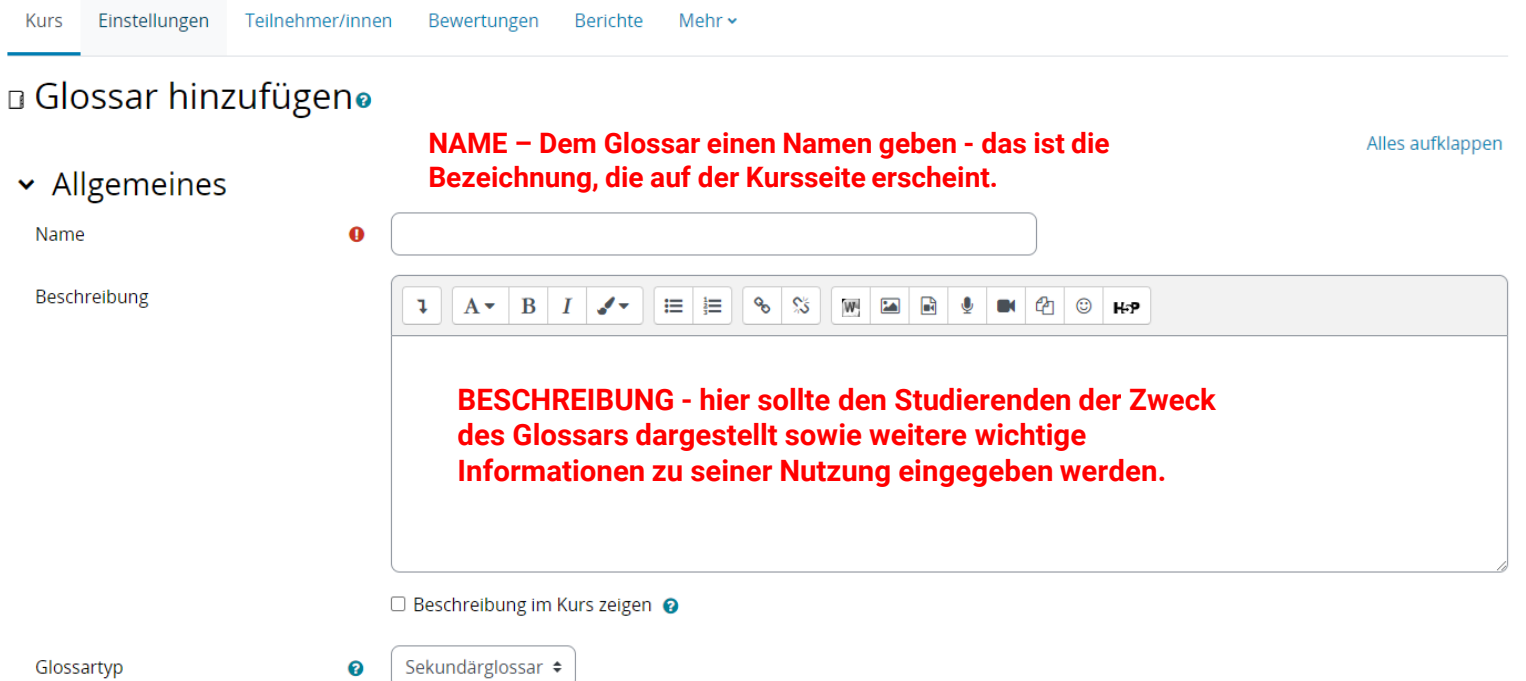

## Lehrende: Aufgabenstellung bereitstellen

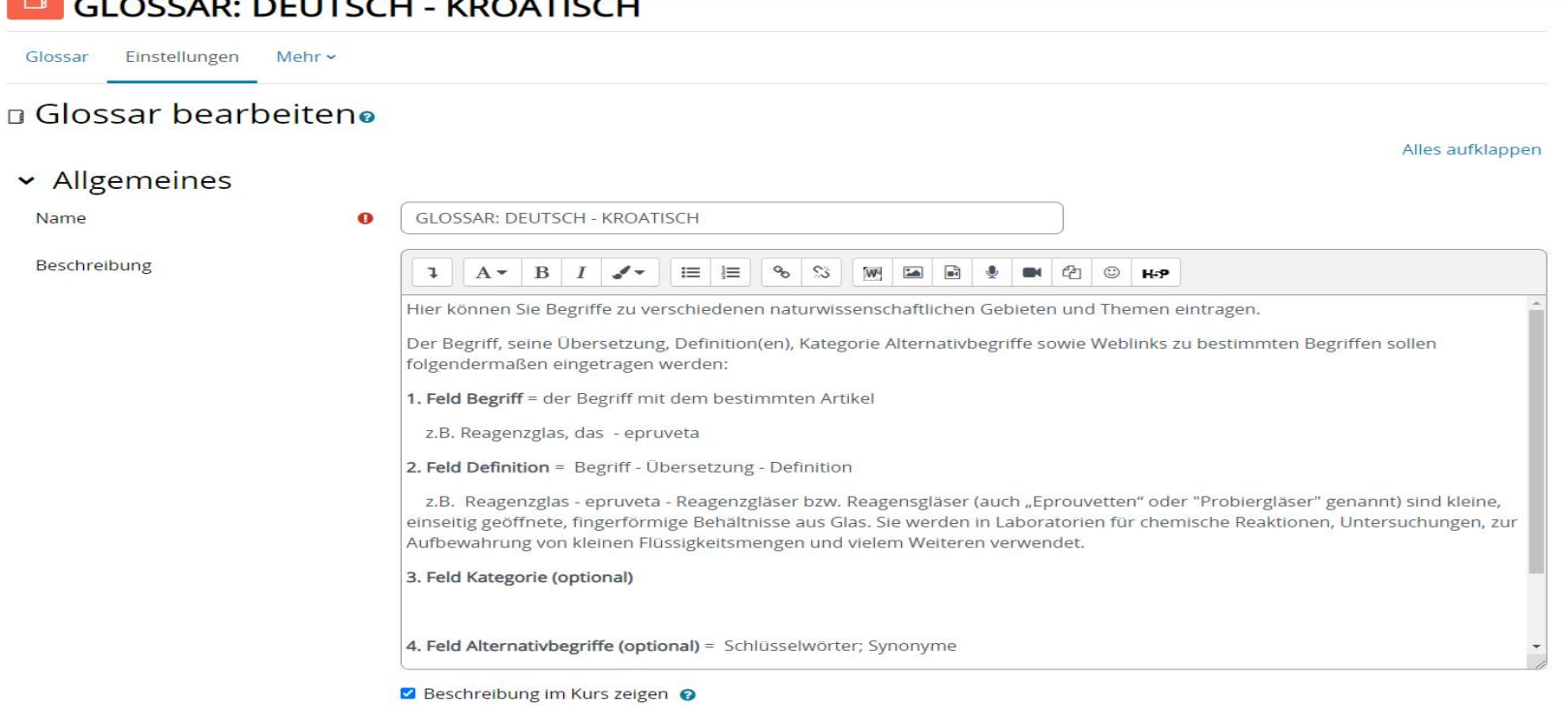

## Lehrende: Speichern von Einstellungen

 $\sim 10$ and the second second  $\triangleright$  Einträge > Darstellung > Bewertungen > Weitere Einstellungen > Voraussetzungen Nicht vergessen, alle vorgenommenen Änderungen zu  $\rightarrow$  Tags speichern.

> Kompetenzen

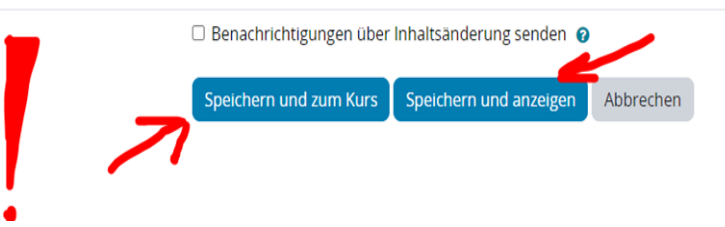

## Lehrende: Aufgabenstellung und Abgabefristen

#### **TEXTSEITE** Upute za rad sa tekstom - "Wärme: Bewegung im Kleinsten"

Textseite Einstellungen Mehr v

### Upute za rad sa tekstom - "Wärme: Bewegung im Kleinsten"

Aufgabenstellung und Abgabetermine:

1) jeder / jede Studierende erstellt das Glossar zum eigenen Textabsatz und lädt die Excel-Datei im Merlin hoch. Abgabefrist: 13.10.2022

2) Die Begriffe aus dem individuellen Glossar sollen ins gemeinsame "Glossar Deutsch-Kroatisch" eingetragen werden. Diejenigen, die die gleichen Textabschnitte zu übersetzen haben, sollen sich über die einzutragenden Begriffe absprechen bzw. untereinander regeln, wer welche Begriffe eintragen wird. Eintragungsfrist: 17.10.2022

2) Die fertige Übersetzung sollte bis zum 15. 10. 2022 im Merlin eingereicht werden.

DODATAK: Na nastavi u utorak, 11.10. su dijelovi teksta raspodijeljeni između prisutnih kolegica, tako da je za odsutne kolege Jakus i Talaja dogovoreno da preuzmu sve tekstove na marginama, te Bemerkenswertes.

## Studierende: Einzeleintragung von Begriffen

Sveučilište u Zadru / Odjel za germanistiku / Diplomski sveučilišni / 3. semestar / Vježbe prevođenja (prirodne znanosti) / GLOSSAR: DEUTSCH - KROATISCH / Nach Kategorie

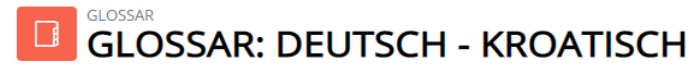

Einstellungen Genehmigung ausstehend Glossar Mehr $\sim$ 

#### **GLOSSAR: DEUTSCH - KROATISCH**

Einträge werden wie folgt hinzugefügt:

- 1. Eintrag des Begriffes in deutscher Sprache<br>2. Übersetzung ins Kroatische
- 
- 3. Deutsche Definition des Begriffes
- 4. Kategorie (z.B. Physik)
- 5. Alternativbegriffe

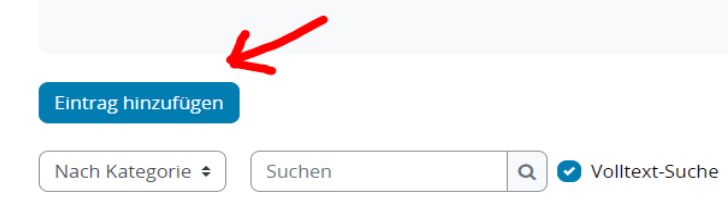

Einträge importieren  $\ldots$   $\infty$ 

## Beispiel des Eintrags

### **GLOSSAR: DEUTSCH - KROATISCH** Eintrag bearbeiten

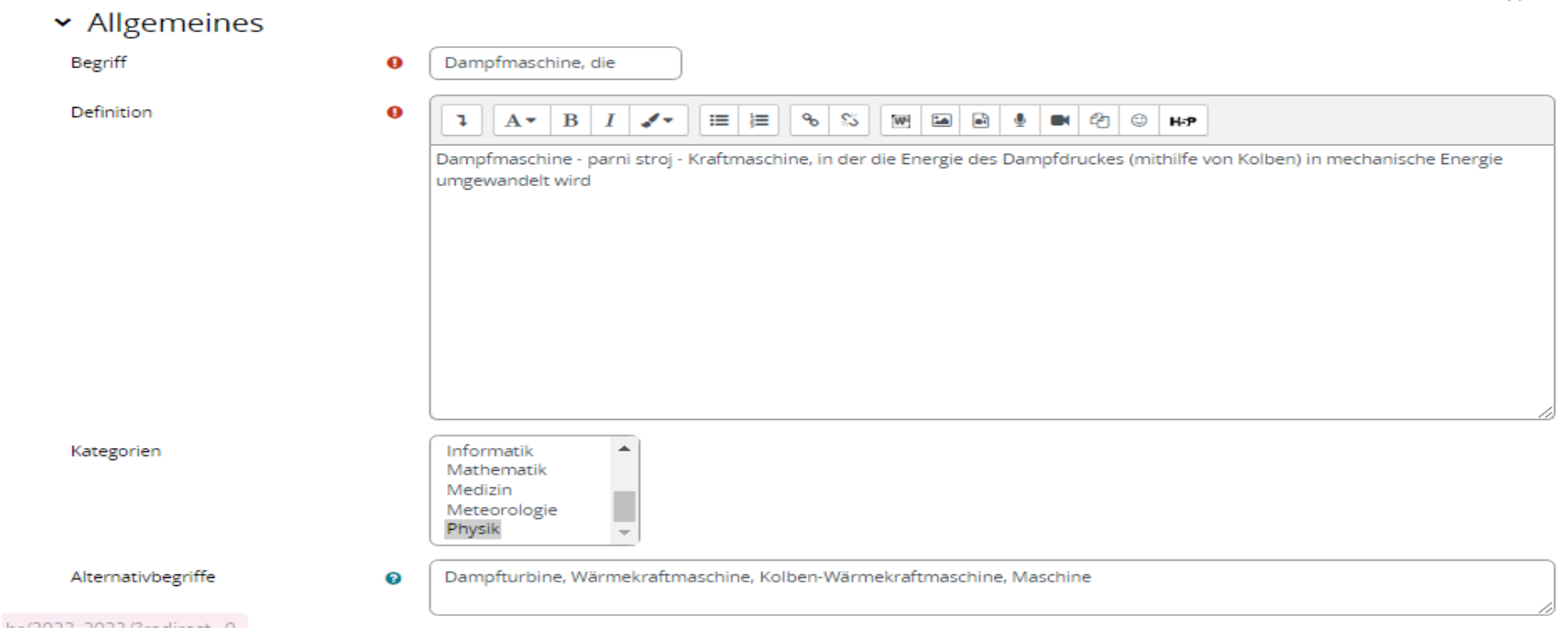

Alles aufklappen

Sie können das Glossar über das Suchfeld und das Stichwortalphabet durchsuchen.

#### $@|A|B|C|D|E|F|G|H|1|J|K|L|M|N|O|P|Q|R|S|T|U|V|W|X|Y|Z|Ale$

Dampfmaschine, die

von Daniela Checken - Montag, 17. Oktober 2022, 09:37

Dampfmaschine - parni stroj - Kraftmaschine, in der die Energie des Dampfdruckes (mithilfe von Kolben) in mechanische Energie umgewandelt wird

Alternativbegriffe: Dampfturbine, Wärmekraftmaschine, Kolben-Wärmekraftmaschine, Maschine  $\ast$ 

Kommentare (0)

#### Anzahl der Bewertungen: (1)

**命 春** 

## Darstellung des Glossars: vollständig mit Autor/-in

#### Posebno | A | B | C | Č | Č | D | Dž | Đ | E | F | G | H | I | J | K | L | Lj | M | N | Nj | O | P | Q | R | S | Š | T | U | V | W | X | Y | Z | Ž | SVE

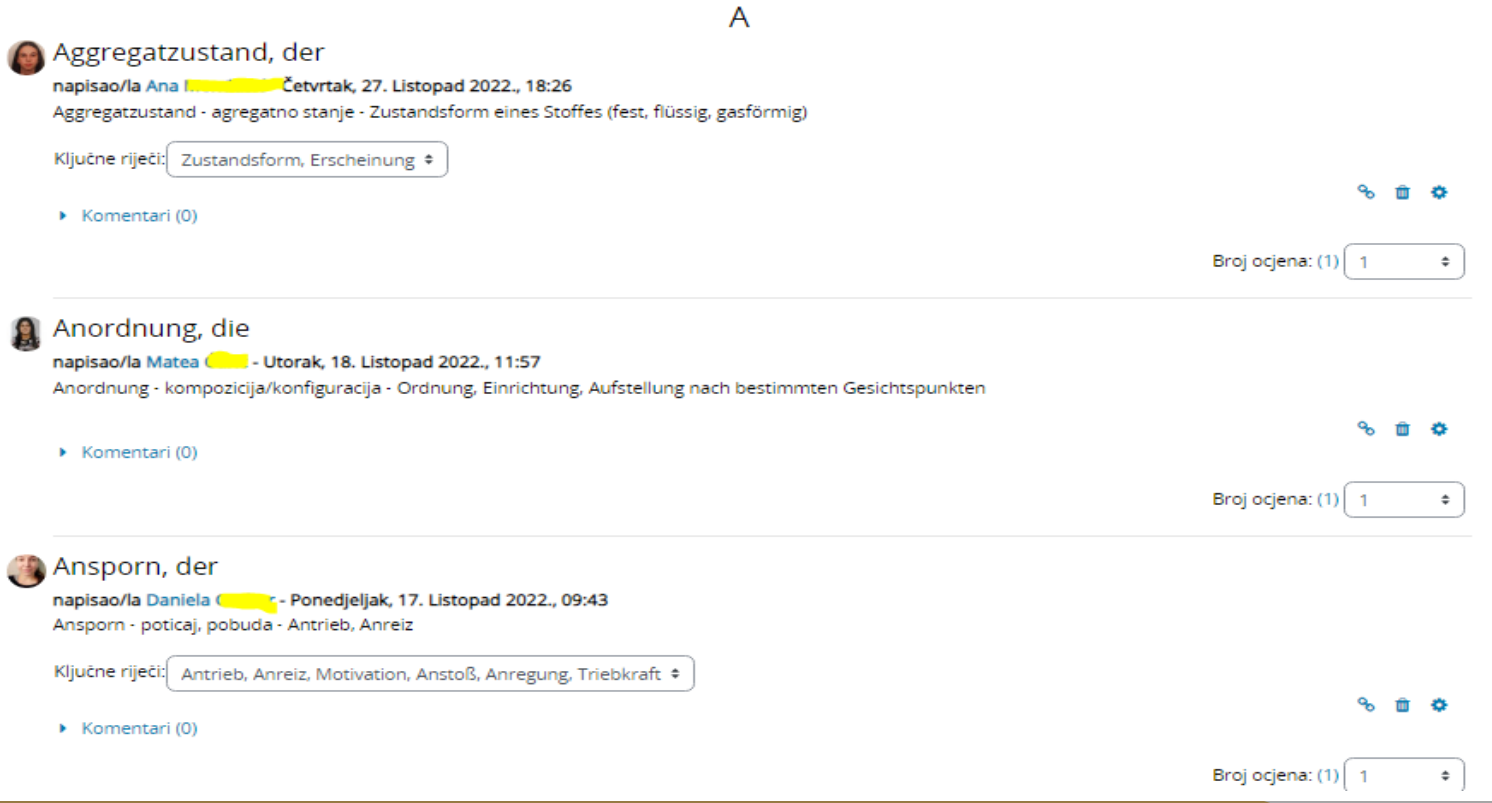

### **Druckansicht**

#### erlahmen

napisao/la Matea cunci- Utorak, 18. Listopad 2022., 12:00 erlahmen - oslabiti - in der Leistungsfähigkeit nachlassen

#### Gasdruck, der

napisao/la Ana Filipponis - Ponedjeljak, 17. Listopad 2022., 09:38 Gasdruck - tlak plina - Druck, den ein Gas ausübt

#### Gasgesetz, das

napisao/la Daniela Crapar - Ponedjeljak, 17. Listopad 2022., 09:39 Gasgesetz - plinski zakon - physikalisches Gesetz, das das Verhalten von Gasen beschreibt

#### Gasteilchen, das

napisao/la Ana **Carl March Library - Ponedjeljak, 17. Listopad 2022., 09:39** Gasteilchen - čestica plina - Gaspartikel

#### **Q** niederschlagen

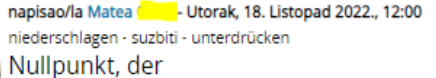

napisao/la Ana N.L... (2014) - Utorak, 18. Listopad 2022., 12:00 Nullpunkt - nulta točka - null Grad Celsius, die Temperatur, bei der Wasser gefriert

#### Quecksilbersäule, die

#### napisao/la Danijel Jamas - Ponedjeljak, 17. Listopad 2022., 09:39

Quecksilbersäule - živin stupac - in einer dünnen Glasröhre befindliches zähflüssiges Quecksilber, das unter Einfluss von [Luft]druck oder Temperatur steigt oder fällt und den herrschenden Druck, die herrschende Temperatur

#### Quecksilberthermometer, das

napisao/la Danijel jo 22 - Ponedjeljak, 17. Listopad 2022., 09:39

G

Q

N

## Mehrere Einträge ins Glossar mithilfe einer XML-Datei importieren

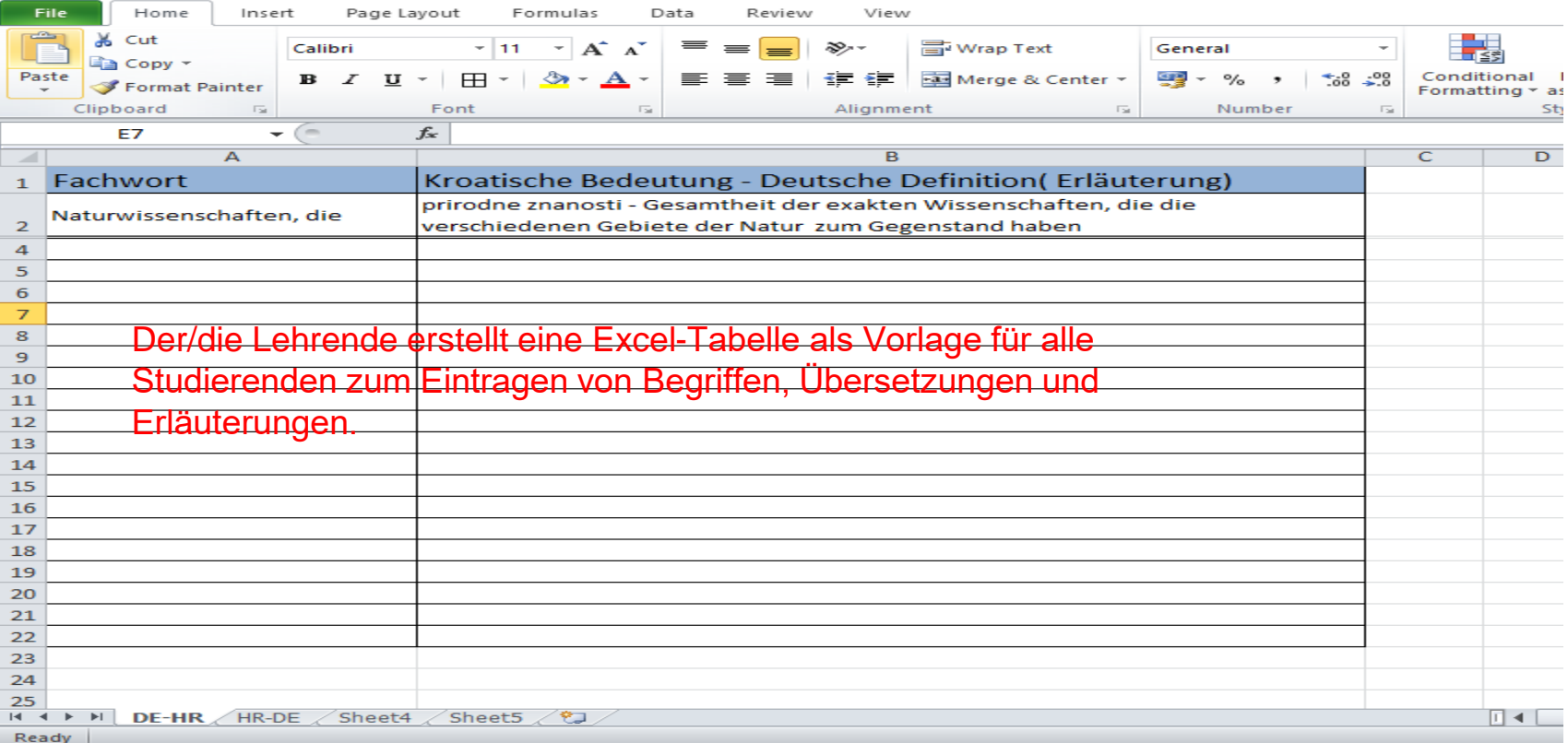

### Mehrere Einträge ins Glossar mithilfe einer XML-Datei importieren

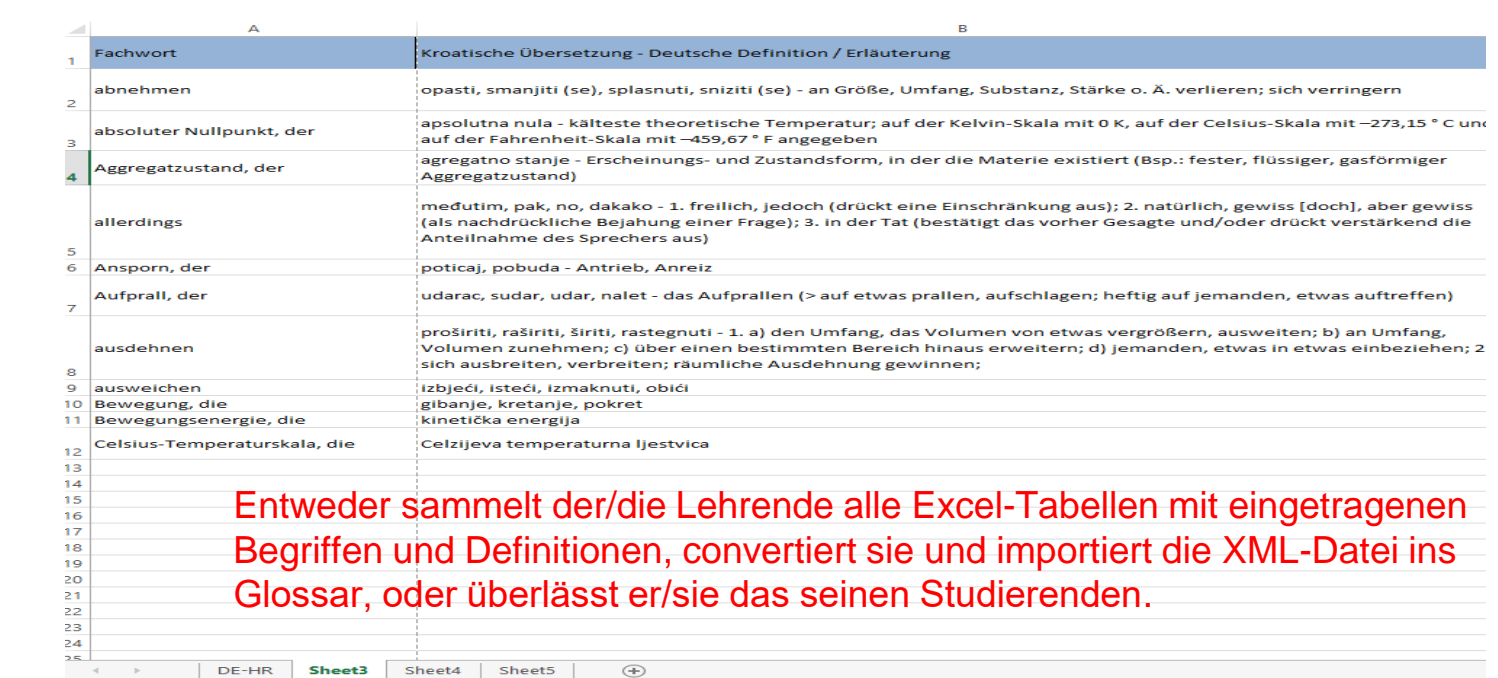

## Mehrere Einträge ins Glossar importieren https://wiki.srce.hr/pages/viewpage.action?pageId=94799106

> Merlin 22/23 Korisnici e-kolegija

- > Merlin 22/23 Zajedničke postav
- > Merlin 22/23 Blokovi
- > Merlin 22/23 Resursi
- Merlin 22/23 Aktivnosti
- Merlin 22/23 Chat
- Merlin 22/23 Dijalog
- Merlin 22/23 Forum
- · Merlin 22/23 Rječnik
- Merlin 22/23 SCORM paket
- Merlin 22/23 Wiki
- · Merlin 22/23 Zadaća
- · Merlin 22/23 Mapa studenta
- Merlin 22/23 Anketa
- Merlin 22/23 Odabir
- Merlin 22/23 Odabir grupe
- Merlin 22/23 Jazzkviz
- Merlin 22/23 Prisutnost
- Merlin 22/23 Planer
- Merlin 22/23 Lekcija
- · Merlin 22/23 Baza podataka
- Merlin 22/23 Popis
- · Merlin 22/23 Umna mapa
- · Merlin 22/23 Radionica
- · Merlin 22/23 GeoGebra
- > Merlin 22/23 Igre

#### Uvoz podataka iz word datoteke u aktivnost Rječnik

Ako nastavnik ima pripremljen sadržaj za rječnik (pojmove i objašnjenja pojmova) u word datoteci, isti je moguće uvesti u aktivnost Rječnik na sustavu Merlin.

U nastavku je opisan postupak pripreme podataka za uvoz:

- · U word datoteci, sadržaj rječnika (pojmove i objašnjenja pojmova) potrebno je unijeti u tablicu s dva stupca (u lijevi stupac se upisuje pojam, a u desni objašnjenje pojma). Broj redaka u tablici se postavlja ovisno o broju unesenih pojmova.
- · Sadržaj tablice iz word datoteke (oba stupca) je zatim potrebno kopirati u Excel tablicu.
- · U web pregledniku je potom potrebno otvoriti Moodle Glossary XML Converter te u lijevi stupac konvertera kopirati sadržaj iz Excel tablice.

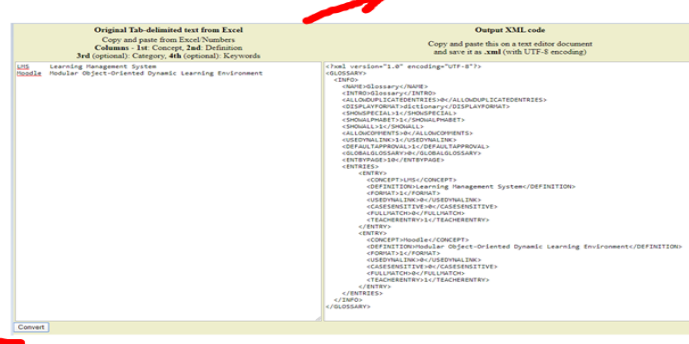

Slika: Moodle Glossary XML Converter

- · Sadržaj se konvertira odabirom dugmeta Convert. Nakon konverzije u desnom stupcu konvertera (Output XML code) prikazat će se konvertirani sadržaj rječnika.
- · Konvertirani sadržaj iz desnog stupca (Output XML code) potrebno je označiti i kopirati u program Notepad te spremiti kao tekstualnu (.txt) datoteku s odabranim UTF-8 kodiranjem. Nakon spremanja .txt datoteke istoj je potrebno promijeniti ekstenziju u .xml format koji je u sustavu Moodle podržan za uvoz pojmova u aktivnost Rječnik.
- · Pripremljenu .xml datoteku moguće je zatim uvesti u aktivnost Rječnik odabirom dugmeta Uvoz pojmova ili poveznice Uvoz pojmova iz bloka Administracija -> Administracija rječnika.

### Moodle Glossary XML Converter

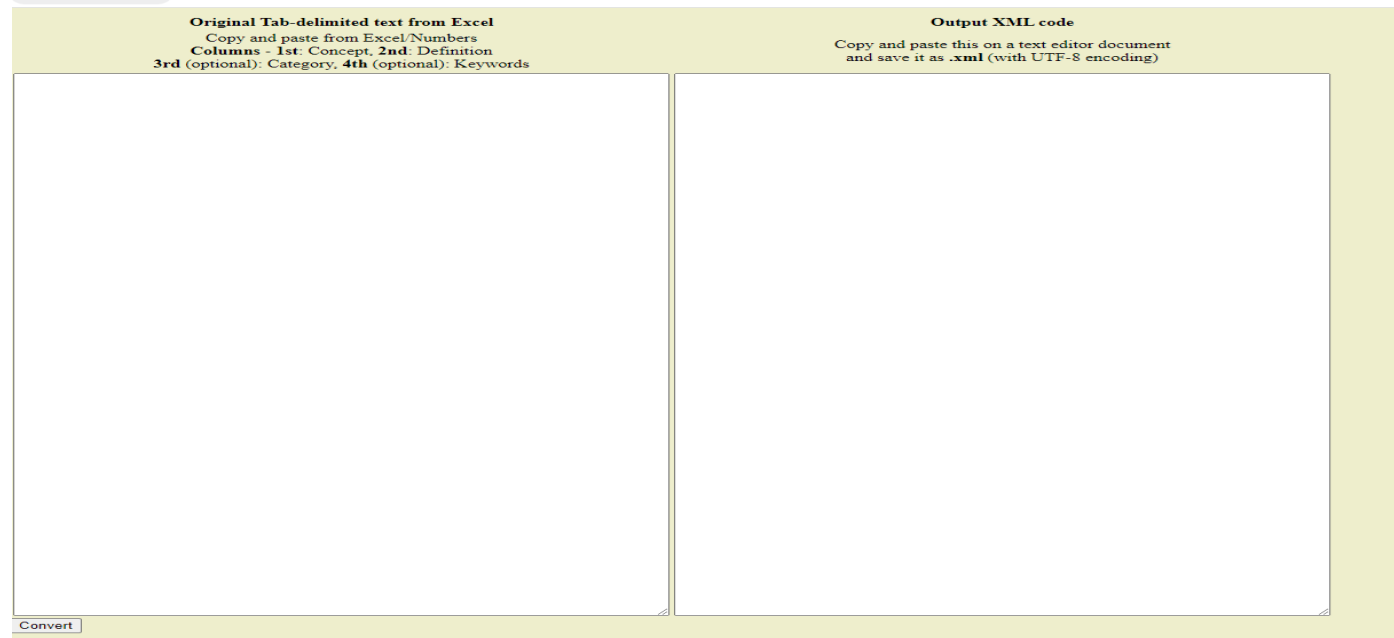

glossaryXMLconv....html ~

### XML Daten in Notepad-Datei kopieren und speichern

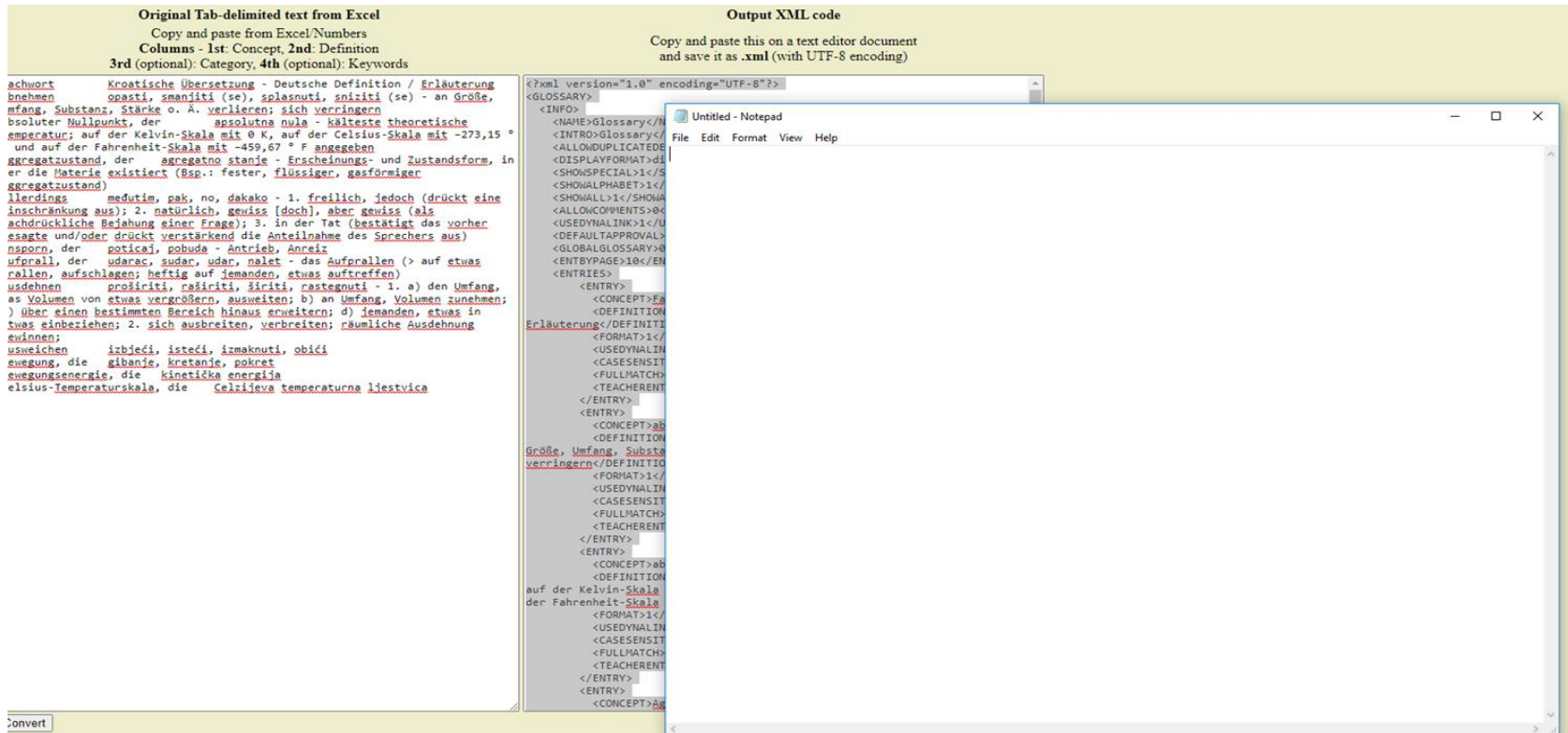

### Daten in die Notepad-Datei kopieren und speichern

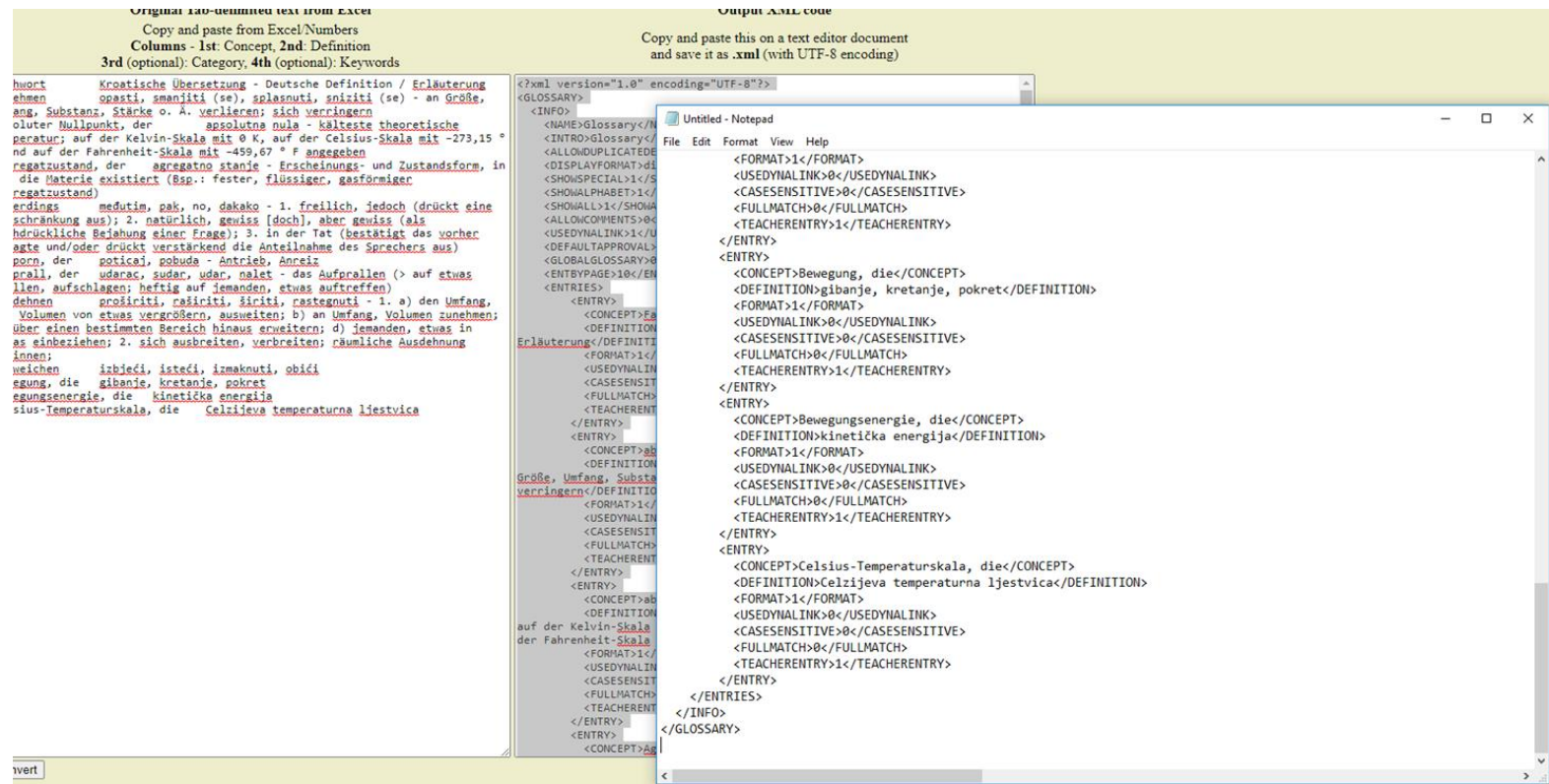

### Notepad (XML)-Datei als UTF-8 speichern

#### Save As

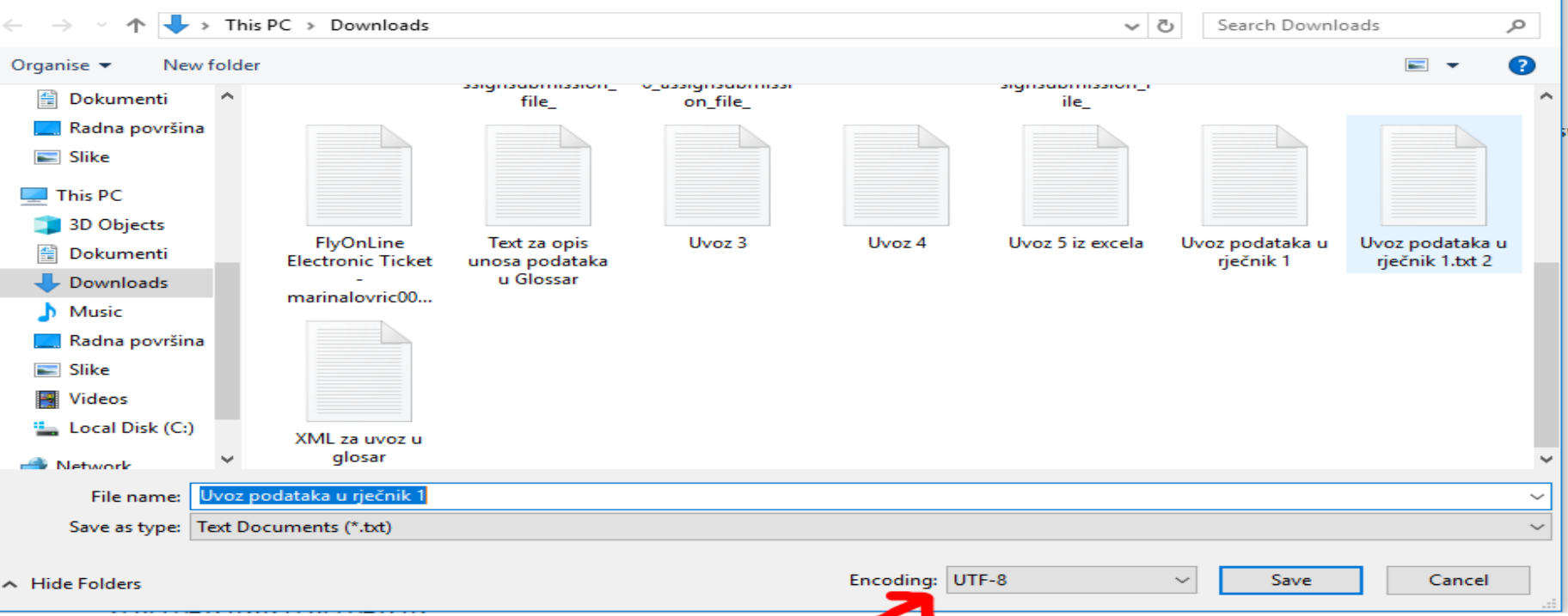

 $\times$ 

### Einträge ins Moodle-Glossar importieren

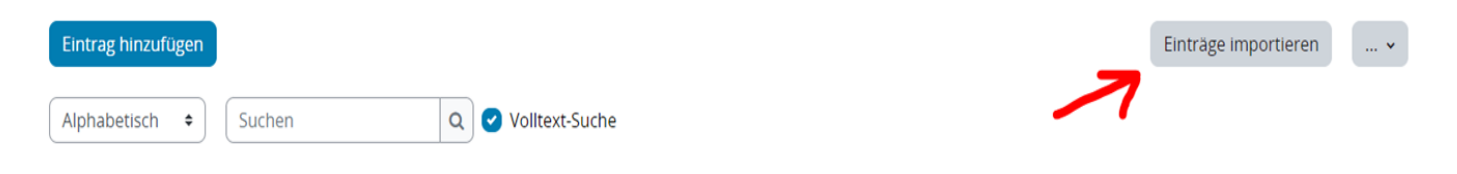

Sie können das Glossar über das Suchfeld und das Stichwortalphabet durchsuchen.

 $@|A|B|C|D|E|F|G|H|I|J|K|L|M|N|O|P|Q|R|S|T|U|V|W|X|Y|Z|Alle$ 

Keine Einträge in diesem Bereich

### Notepad-Datei übertragen (drag–drop) und spreichern

### Einträge aus XML-Datei importieren

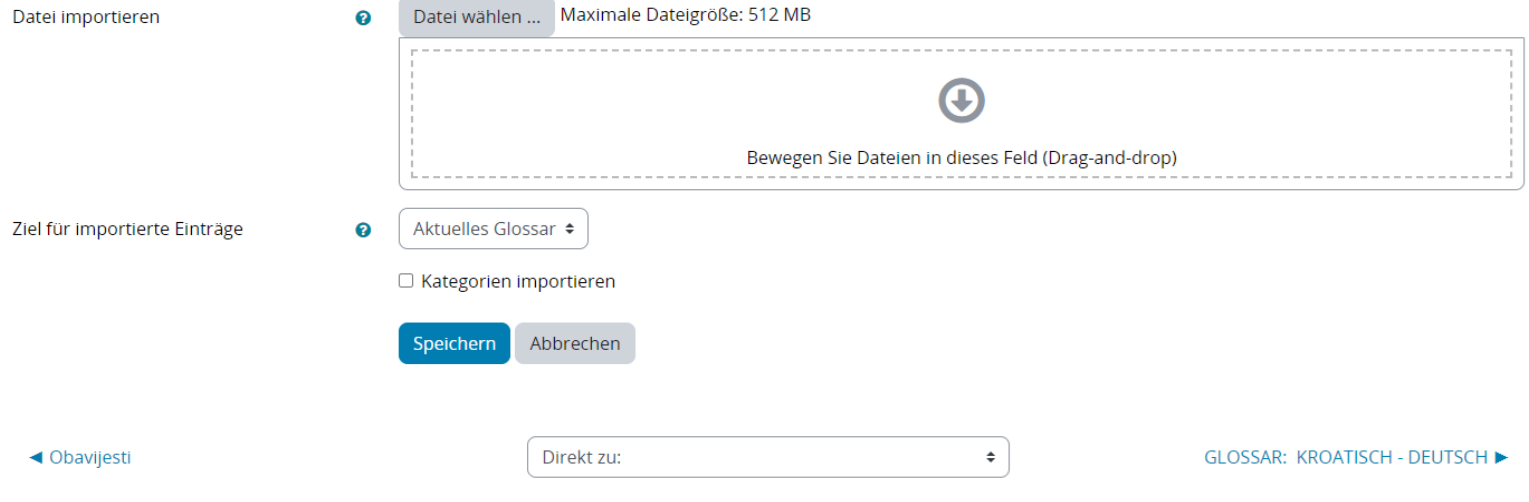

## Einträge aus XML-Datei importieren

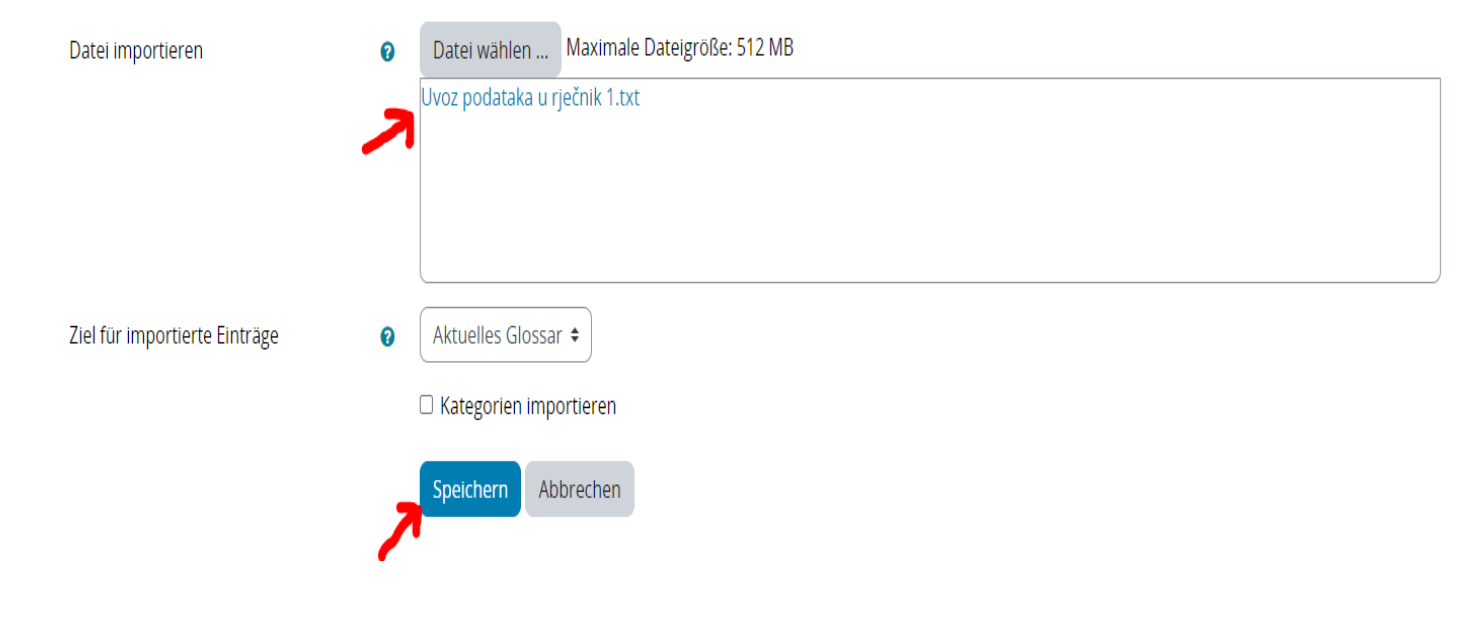

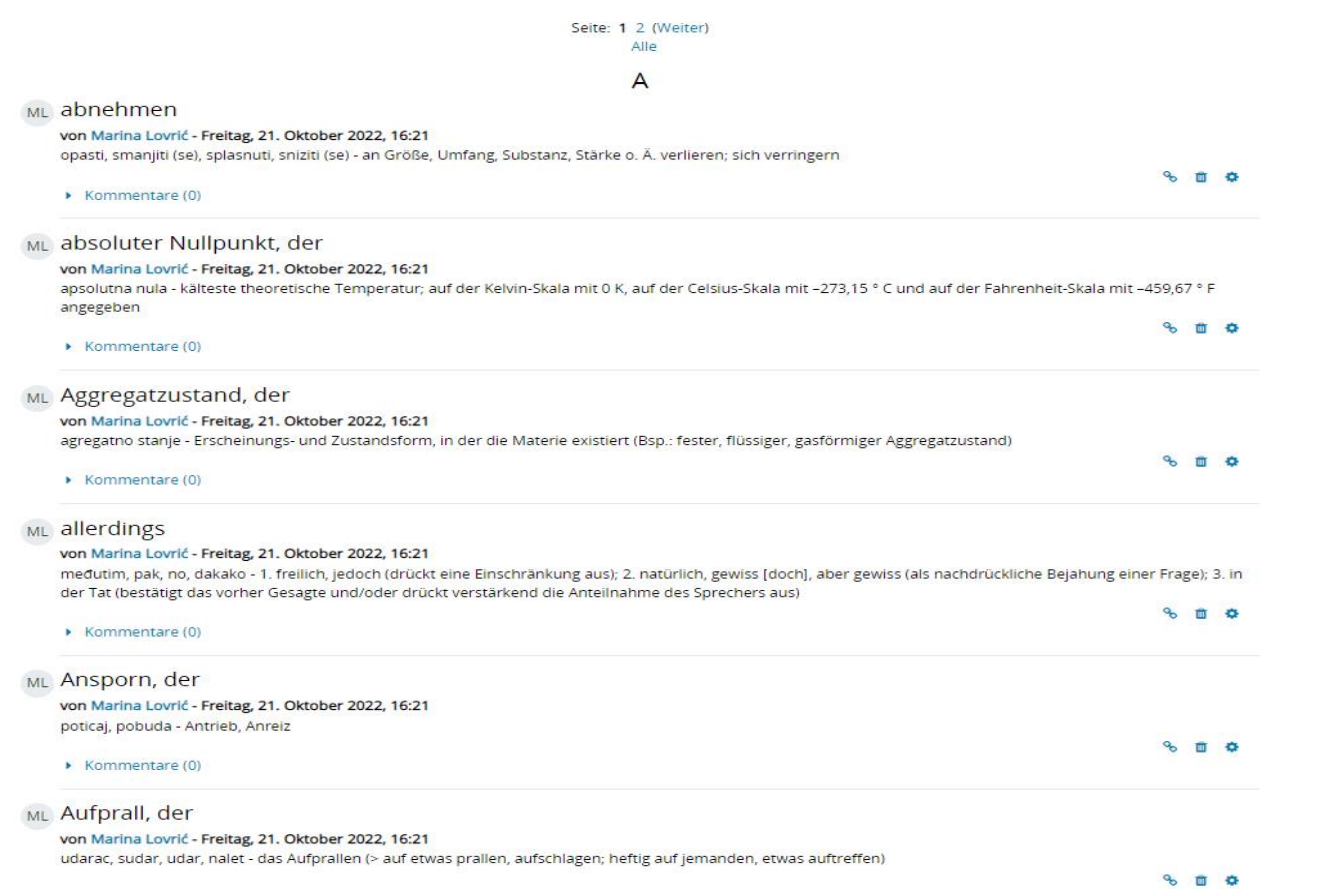

### > Voraussetzungen

### $\rightarrow$  Tags

#### > Kompetenzen

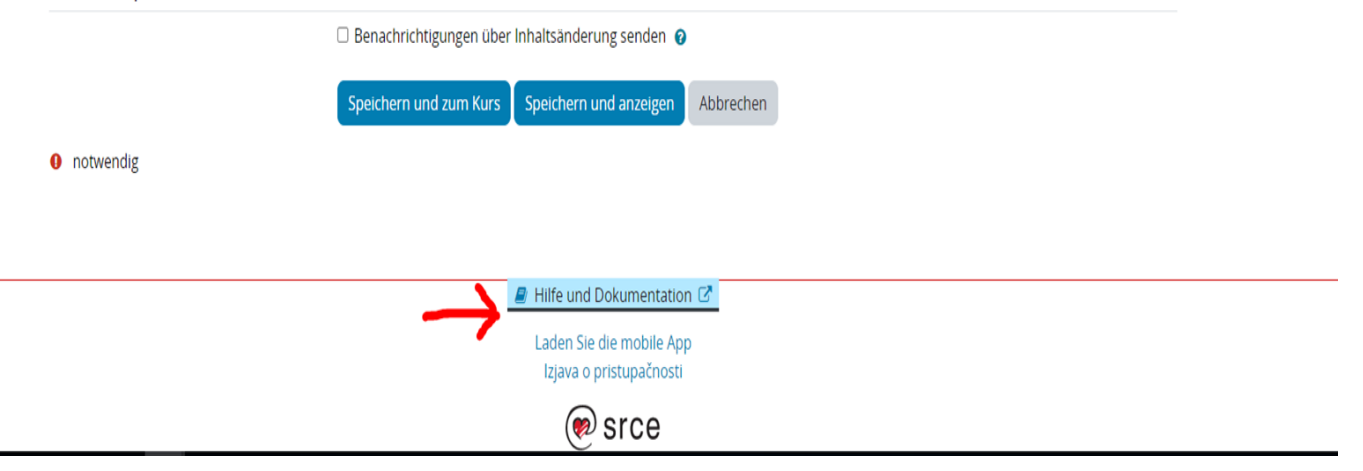

## Weiterführende Links

- <https://wiki.srce.hr/pages/viewpage.action?pageId=94799106>
- https://docs.moodle.org/20/de/Hauptseite
- https://docs.moodle.org/400/de/Glossar
- <https://digitalskills.unidistance.ch/de/moodle-tutorial-glossar/>
- https://www.schule-bw.de/themen-und-impulse/medienbildung/lernmaterial/online-unterrichtmoodle/moodle-unterricht/aktivitaet-texte-erstellen/anleitung-moodle-glossar.html

# Vielen Dank für Ihre Aufmerksamkeit!